# Guião de exploração<sup>1</sup> do

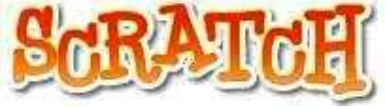

## 1. Preparativos

 $\overline{a}$ 

#### Instalar o Scratch

Faça o download do programa para o seu computador a partir do site http://scratch.mit.edu/

Preencha a ficha com a sua identificação (opcional) e prossiga com a instalação do programa.

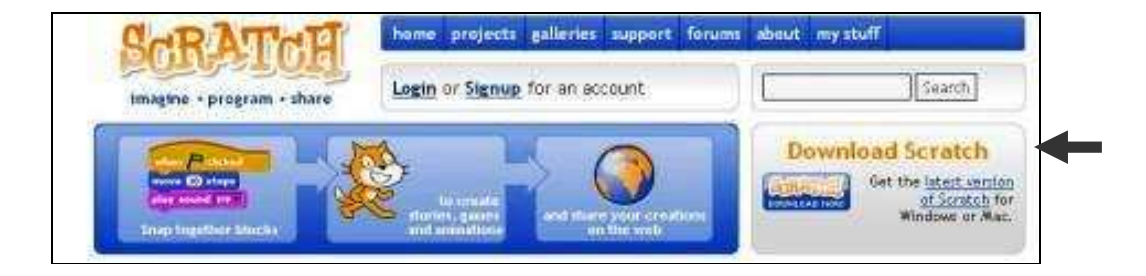

#### Escolher o idioma

Inicie o programa e seleccione o idioma português.

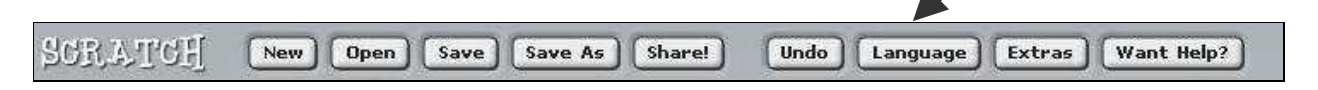

 $\overline{a}$  $^1$  Este **guião de exploração** baseia-se num documento semelhante intitulado Getting Started disponibilizado na página http://scratch.mit.edu/howto do site do Scratch. Na mesma secção, existem muitos outros materiais de apoio à utilização do programa.

#### 2. Mover e virar

Arraste um bloco de movimento para a área dos Scripts<sup>2</sup>.

Altere o **número** de passos. Faça **duplo-clique** sobre o bloco para pôr o **Sprite<sup>3</sup> em movimento.** 

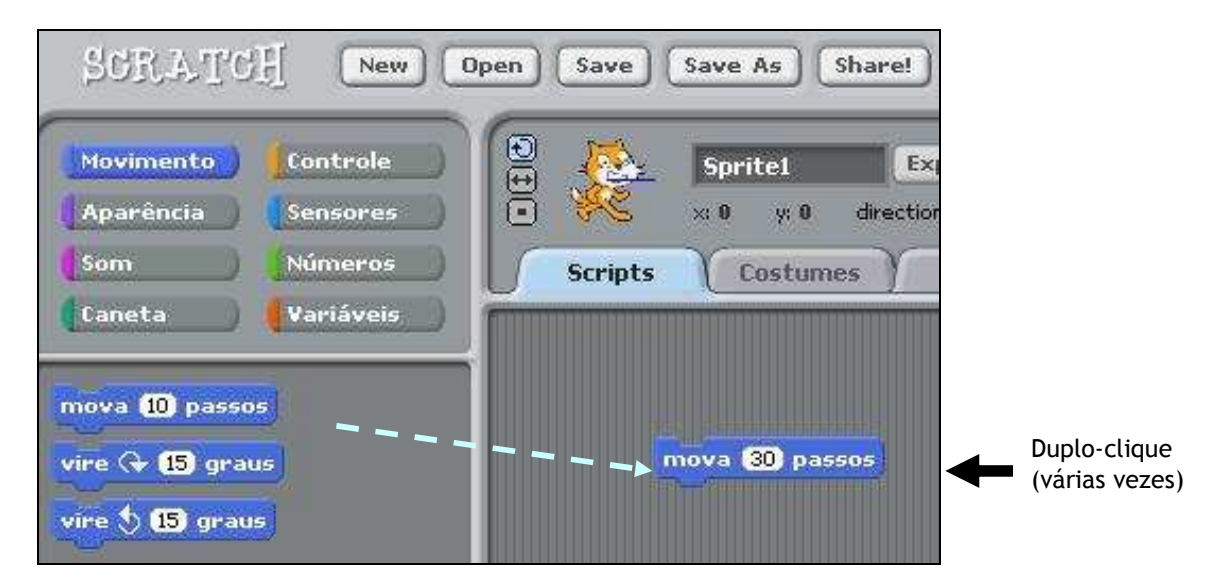

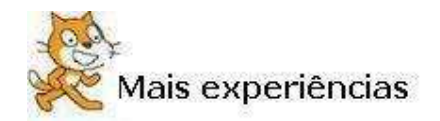

Use outros números (inclusive, números negativos e decimais).

Experimente encaixar blocos de "mover" com blocos de "virar".

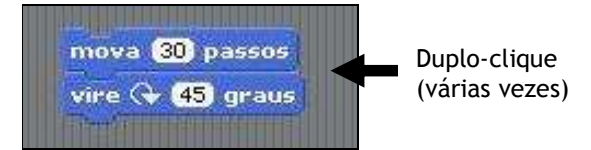

Experimente encaixar esses blocos dentro do bloco de repetição (secção Controle).

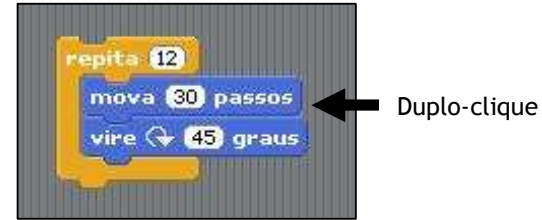

<u>.</u><br><sup>2</sup> **Scripts** são as listas de instruções que construímos, compostas por sequências de blocos (comandos).

 $^3$  Sprite é a designação dada a qualquer objecto do Scratch.

#### 3. Mudar a posição e a orientação

Para o Sprite voltar à posição inicial. dê-lhe ordem para se posicionar nas coordenadas 0,0 e apontar para a orientação 90.

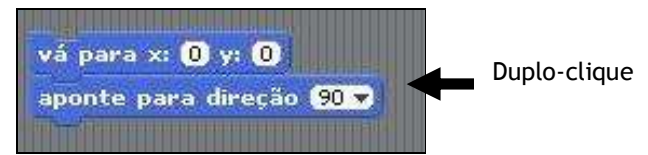

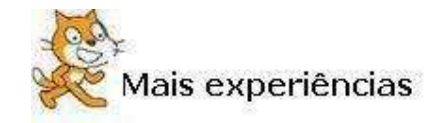

Em qualquer momento, pode visualizar a posição e a orientação do Sprite no ecrã.

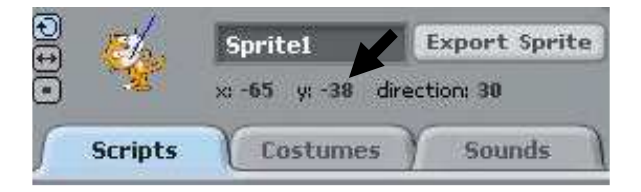

Dê ordens ao Sprite para se posicionar noutros locais do ecrã, tendo em conta o seguinte sistema de coordenadas.

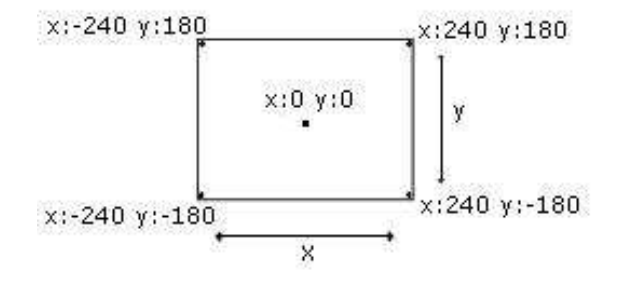

Dê ordens para o Sprite apontar para outras orientações.

$$
\begin{array}{ccccc}\n & & & 0 & & & \\
 & & \uparrow & & & \\
\downarrow & & & \rightarrow & 90 & & \\
 & & \downarrow & & & \\
 & & \downarrow & & & \\
 & & 180 & & & & \n\end{array}
$$

## 4. Adicionar um som

Arraste o bloco correspondente ao som de tambor (secção Som) e encaixe-o com um bloco de movimento.

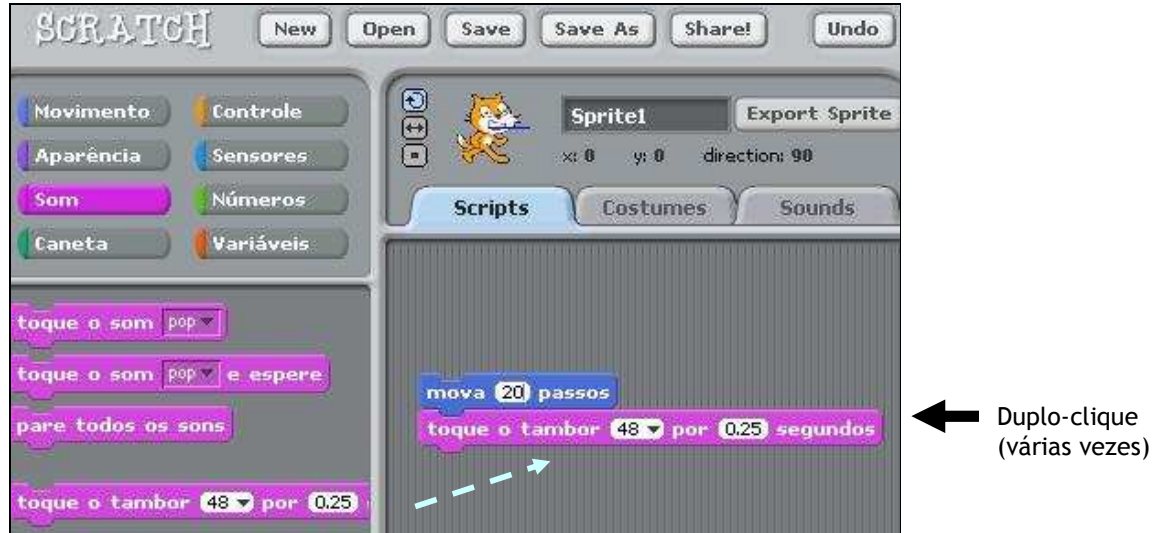

Pode escolher vários sons de tambor mudando o número. Pode também alterar a duração do som.

### 5. Ensaiar um pé de dança

Crie um Script semelhante a este, introduzindo o bloco "sempre" (secção Controle) e veja o que acontece.

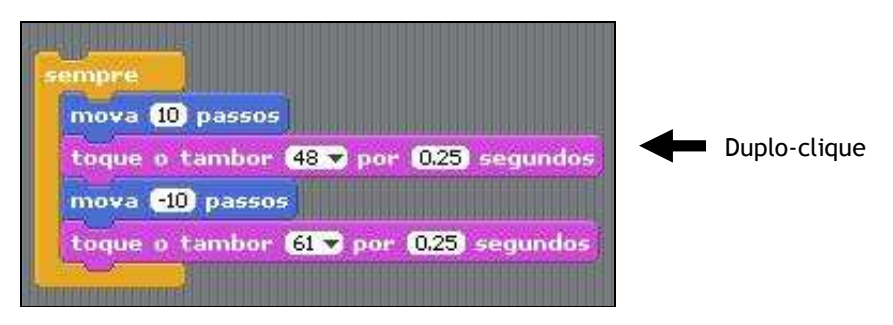

Para interromper o programa use o botão vermelho no canto superior direito do ecrã.

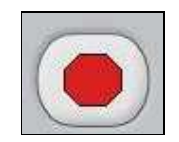

#### 6. Iniciar e parar um programa

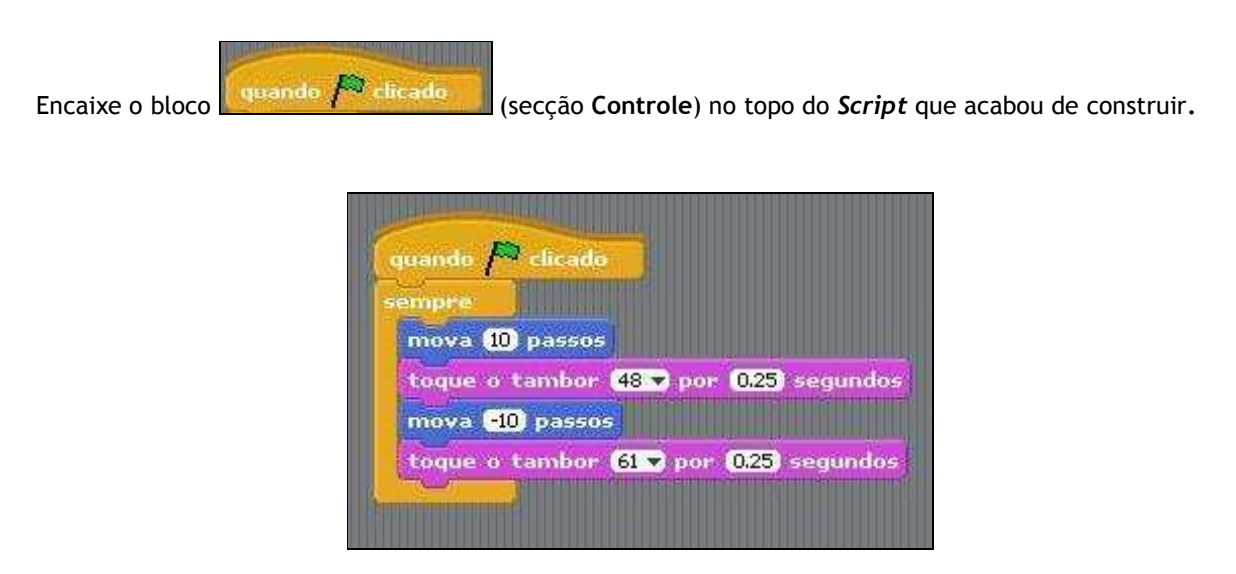

Quando quiser executar o programa, carregue na bandeira verde. Quando o quiser interromper carregue no botão vermelho.

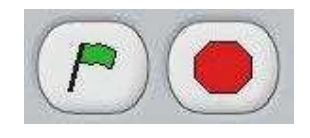

#### 7. Mudar de cor

Acrescente um novo Script para que quando pressionar a tecla "A" o Sprite mude de cor (secção Aparência). Mande executar o programa.

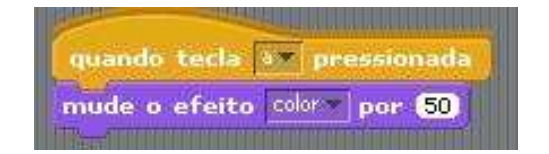

Em vez de escolher a tecla "A" pode escolher outra tecla qualquer. Basta seleccionar a tecla pretendida nas opções do próprio bloco.

#### 8. Adicionar um novo Sprite

Para adicionar um novo Sprite, escolha uma das seguintes opções:

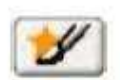

Desenhe o seu próprio Sprite

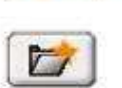

Escolha um novo Sprite do ficheiro<sup>4</sup>

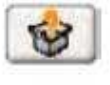

Obtenha um Sprite surpresa

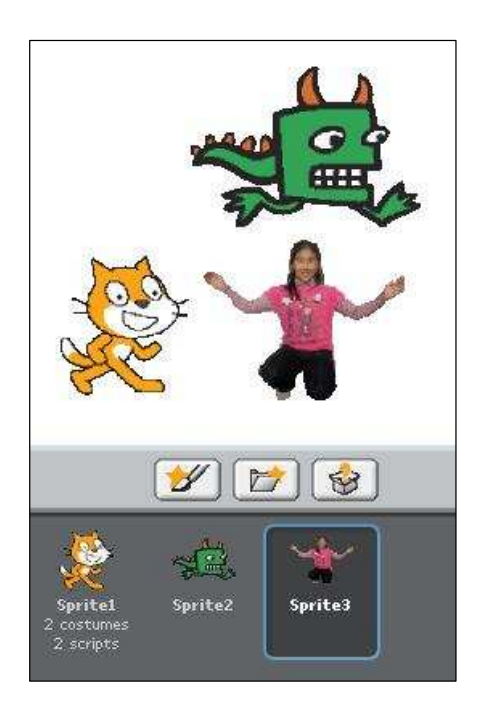

## 9. Falar e calcular

Escolha um novo Sprite da galeria de imagens do Scratch e experimente pô-lo a "falar" (secção Aparência) e a "fazer" cálculos (secção Números).

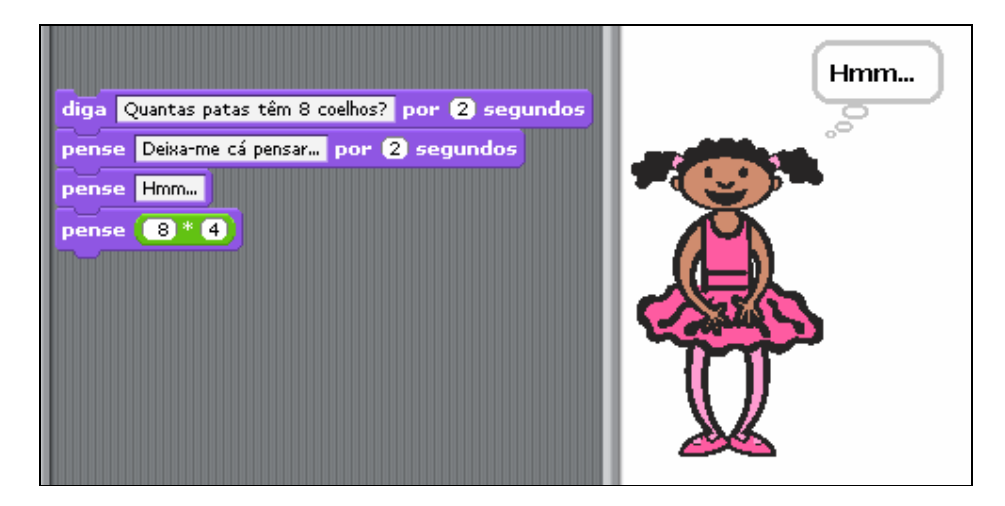

 4 Pode seleccionar Sprites pertencentes à Galeria do Scratch ou usar imagens de ficheiros previamente gravados. O mesmo se aplica em relação à utilização dos outros tipos de ficheiros (cenários, sons...).

#### 10. Brincar às escondidas

O Sprite pode aparecer e desaparecer do ecrã. Experimente.

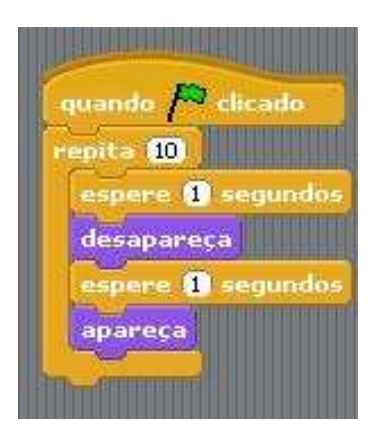

#### 11. Desenhar uma estrada

O Sprite, ao mover-se, pode deixar "rasto". Para tal, antes de mandar executar os comandos de movimento, é preciso seleccionar o bloco abaixe a caneta (secção Caneta).

Para que o Sprite deixe de desenhar, use o bloco levante a caneta.

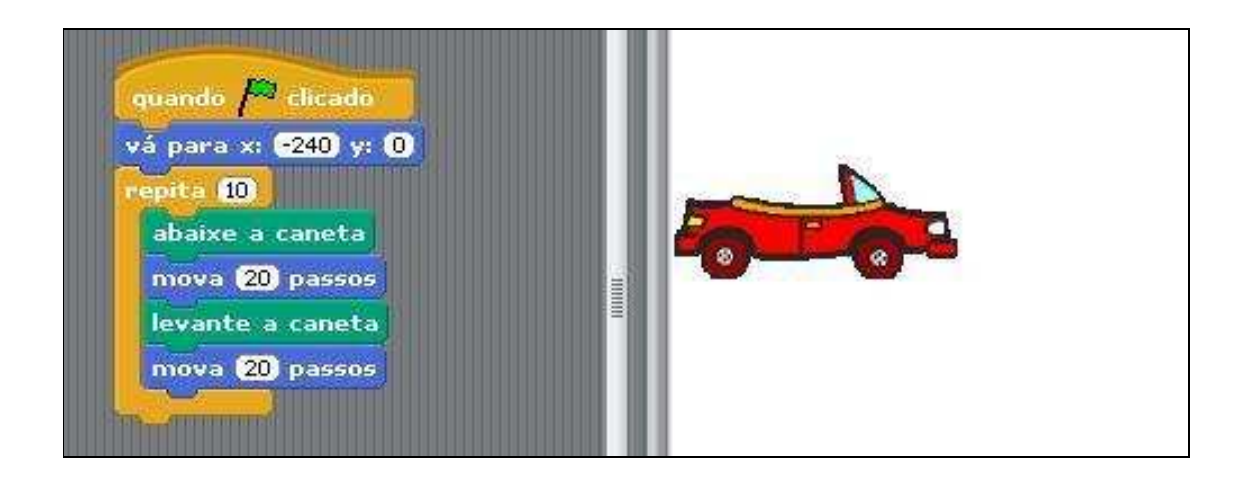

Para limpar os efeitos gráficos do ecrã, utilize o bloco limpe (secção Caneta).

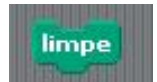

#### 12. Desenhar um quadrado

Experimente criar um Script que desenhe um quadrado.

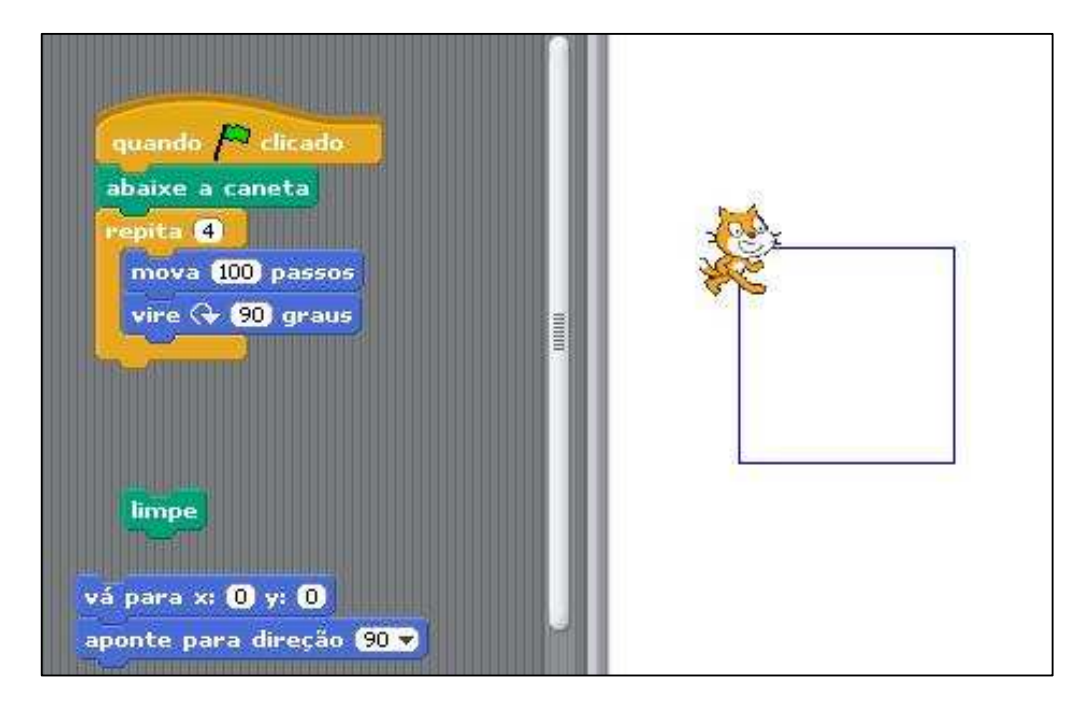

Altere este Script de modo a desenhar quadrados de diferentes tamanhos.

(Para limpar o ecrã ou alterar a posição e orientação do Sprite utilize os comandos indicados.)

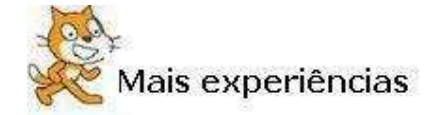

A partir do Script anterior, faça as alterações que achar necessárias para desenhar um triângulo.

Consegue desenhar um pentágono?

E um hexágono?

E uma circunferência?

#### 12. Usar variáveis

Construa um Script que desenhe quadrados cujos lados podem variar de comprimento.

Para tal, recorra à secção Variáveis e defina a variável "comprimento" que, neste caso, pode assumir os valores de 0 a 100.

Antes de mandar executar o programa, faça duplo-clique sobre a caixa correspondente à variável fazendo surgir uma menu deslizante.

Arraste a bolinha branca, seleccionando um valor para o comprimento.

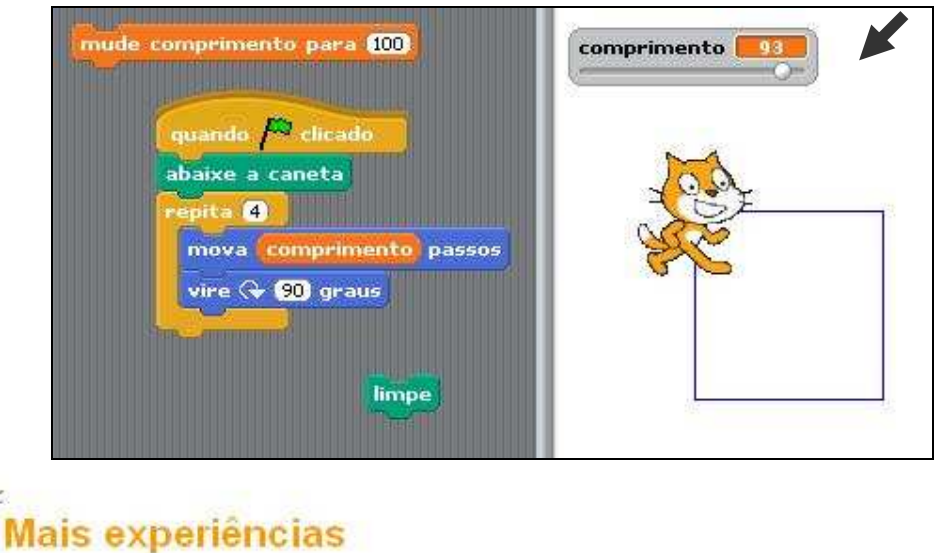

Construa um programa que desenhe qualquer polígono.

### 13. Procurar inspiração noutros projectos

Na página http://scratch.mit.edu/tags/math está disponível uma lista de projectos categorizados como sendo de matemática. Explore um ou dois... Se pretender fazer o download de algum deles para ter acesso à sua programação deve inscrever-se no site do Scratch através da opção Signup for an account.

#### 14. Imaginar, programar e partilhar um projecto

Imagine e programe o seu próprio projecto. Quando terminar, partilhe-o com a comunidade Scratch, através do botão Share.

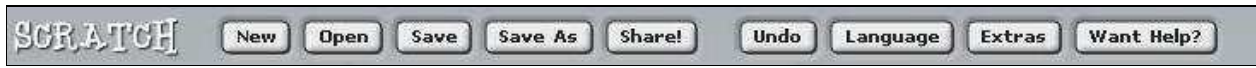

## Primeiras impressões sobre o

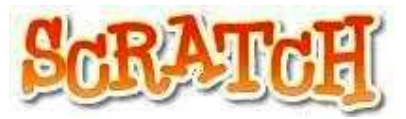

Aprender Matemática com o Scratch... Será possível? Valerá a pena? Como perspectivar a utilização desta aplicação na escola?

Para continuar a reflectir e partilhar:

Plataforma do CC CRIE FCUL http://noniob.fc.ul.pt/plataforma/ Disciplina: Grupo de Trabalho / Exploração do Scratch

Centro Investigação em Educação / Centro CRIE da FCUL - Campo Grande, Lisboa E-mail: nonio@fc.ul.pt - URL: http://cccrie.fc.ul.pt example and a set of pag. 10